## 如何使用圖書館 **EPSON GT-15000** 掃描器?

【步驟一】、掀開掃描器上蓋,將資料掃瞄面朝下,頂端朝燈管,放入資料,對 準 A4 尺規,蓋上掃描器上蓋。(本機最高可掃描至 A3 文件大小)

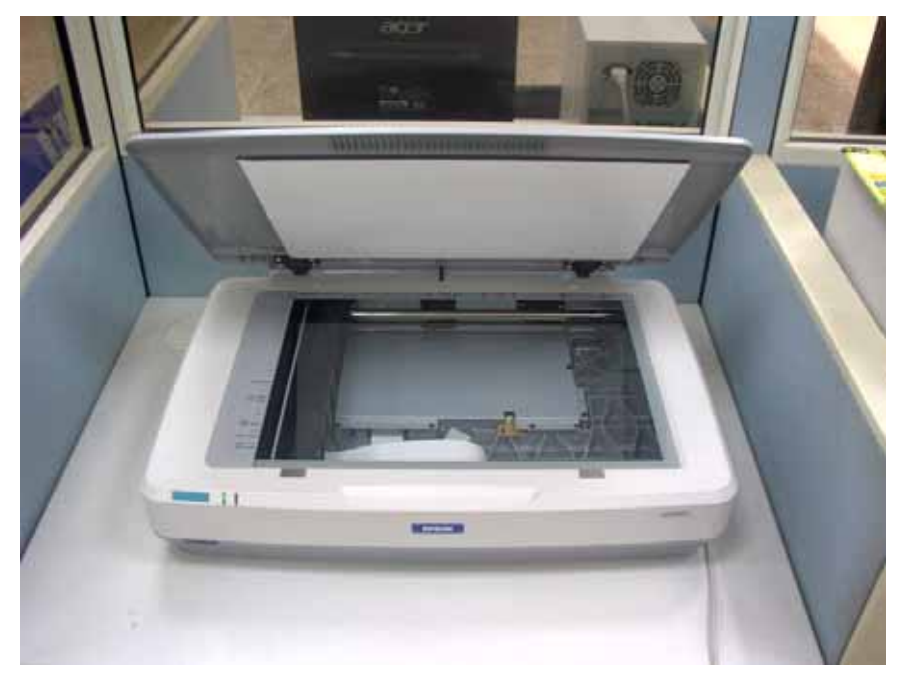

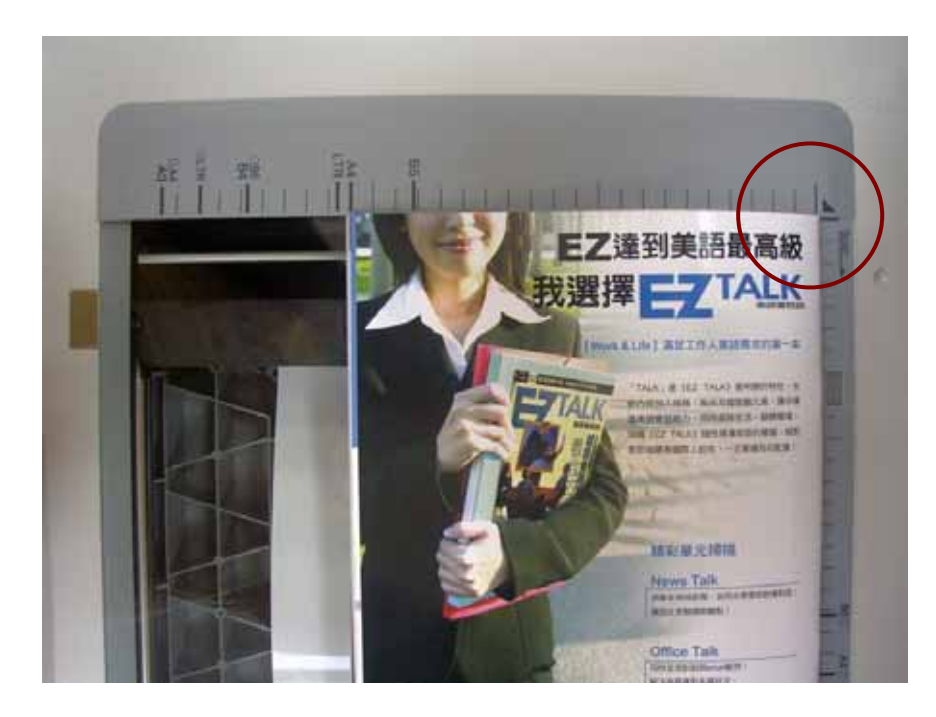

【步驟二】、在桌面上點選 Pixia 圖示。

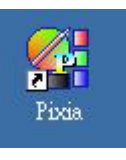

【步驟三】、進入 Pixia 程式主畫面,點選「檔案」選擇「從 TWAIN 裝置擷取 (Q)..」。

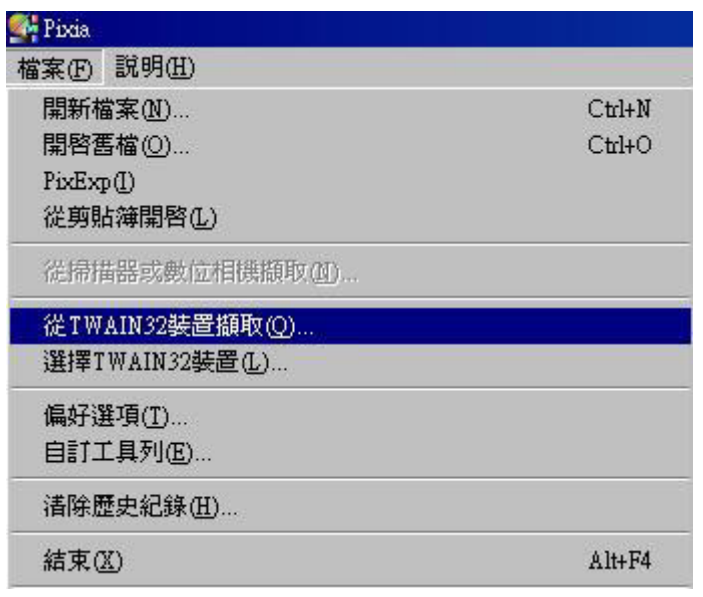

【步驟四】、等待進入 EPSON Scan 主程式,完成後有三種模式可供選擇:家庭 模式、辦公室模式、專業模式,本說明手冊以辦公室模式為例 。

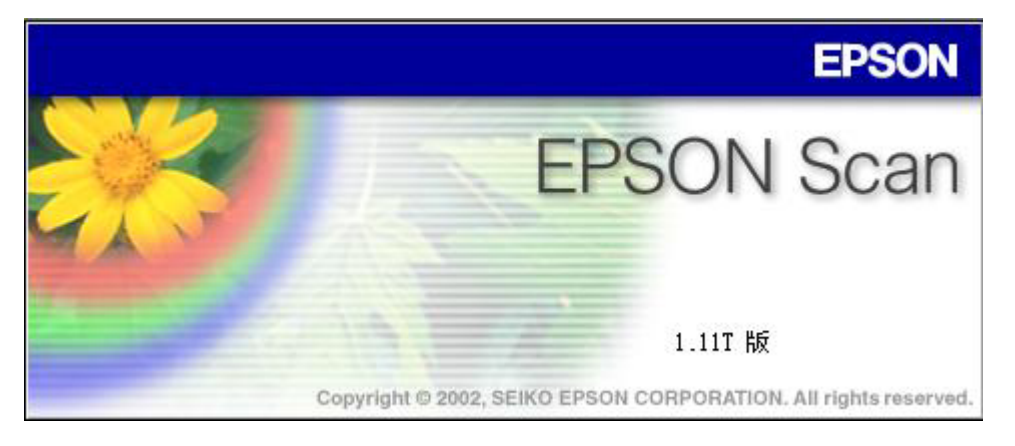

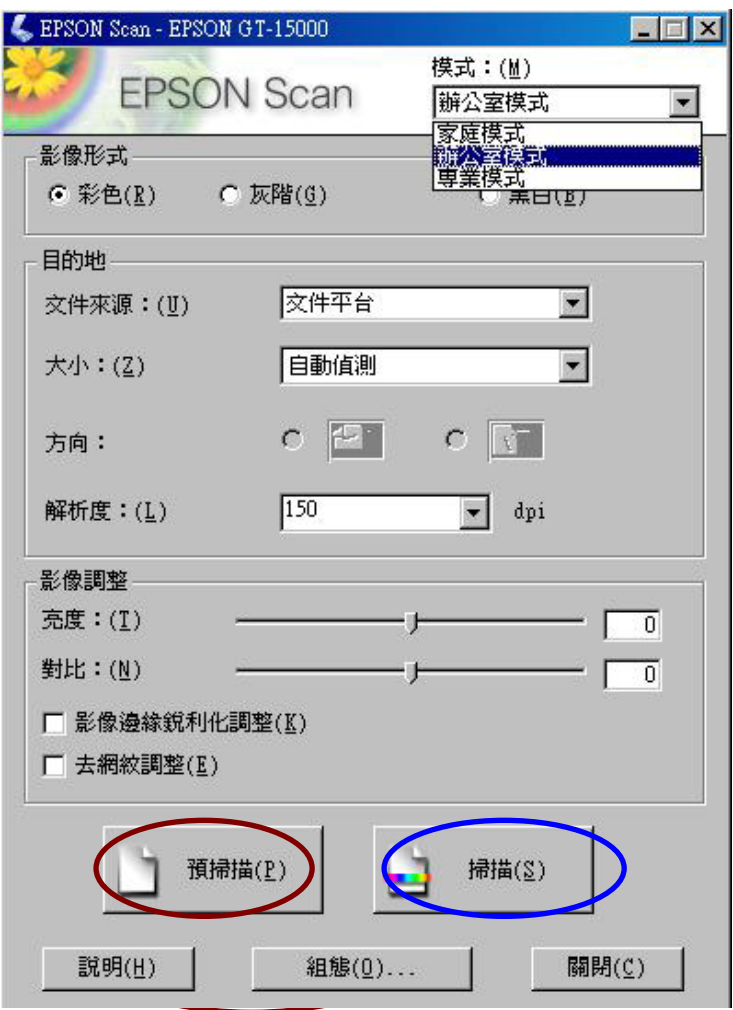

【步驟五】、點選預掃瞄,等待預掃描後,再點選掃瞄。

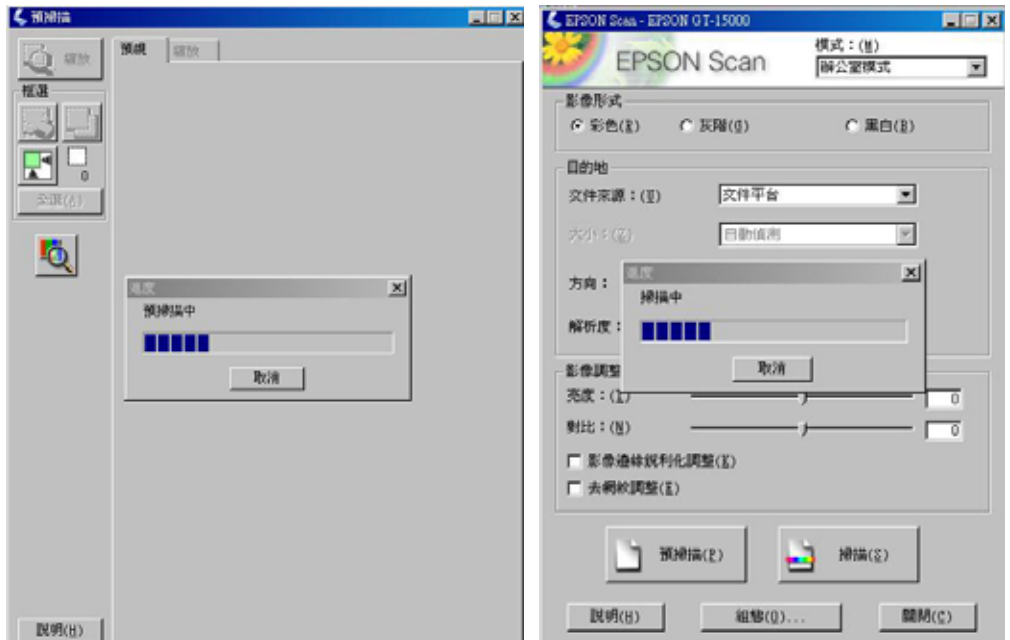

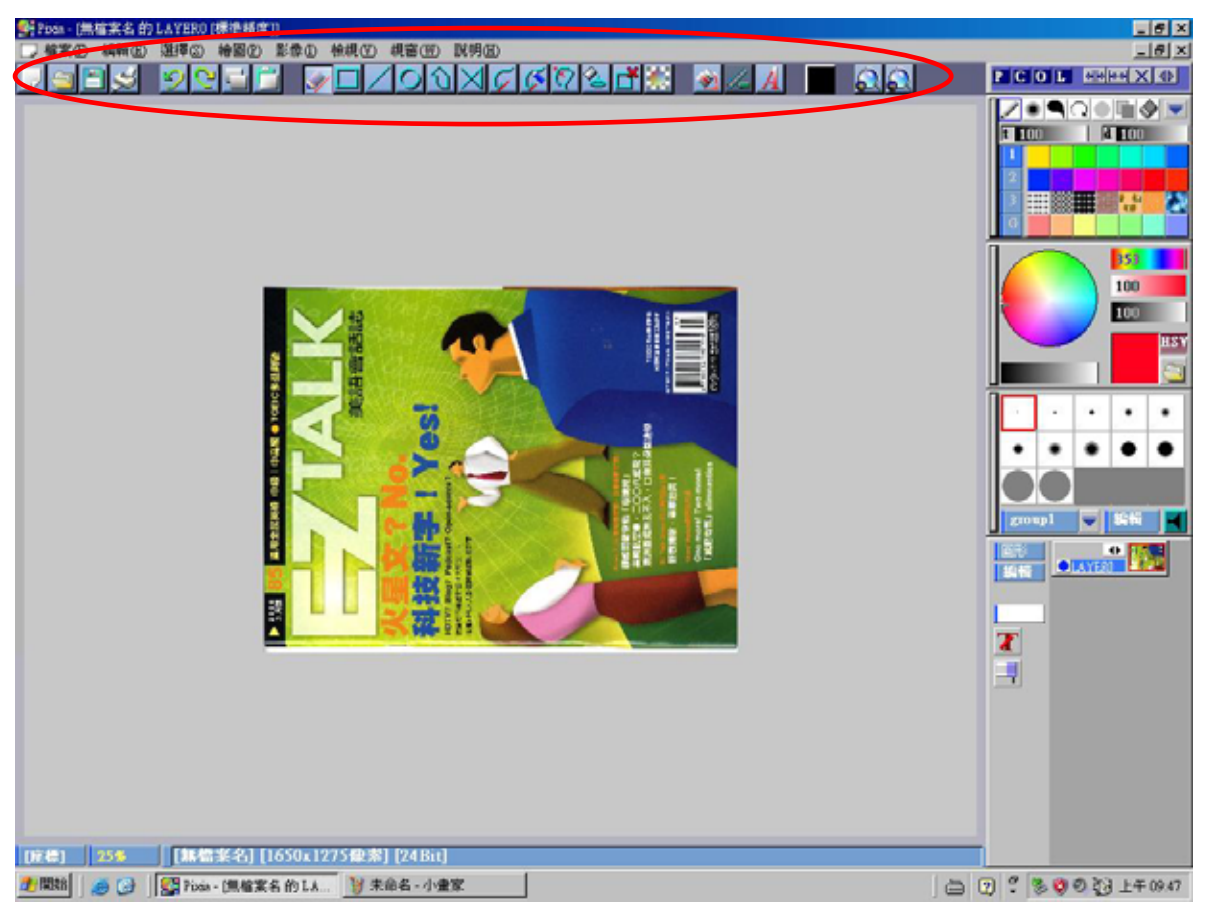

【步驟六】、畫面回到 Pixia 主程式, Pixia 有工具選項可作圖片基本編修。

[步驟七]、.檔案儲存路徑:點選「檔案」選擇「另存新檔」;檔案儲存請選擇 (桌面),容易找到、存檔類型選擇( JPEG )檔案較小,輸入檔案名稱,完成 後請點選「儲存」、

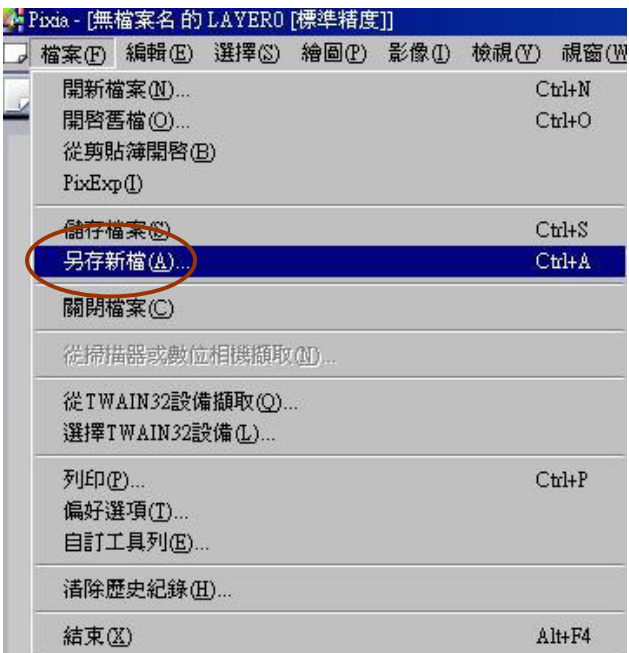

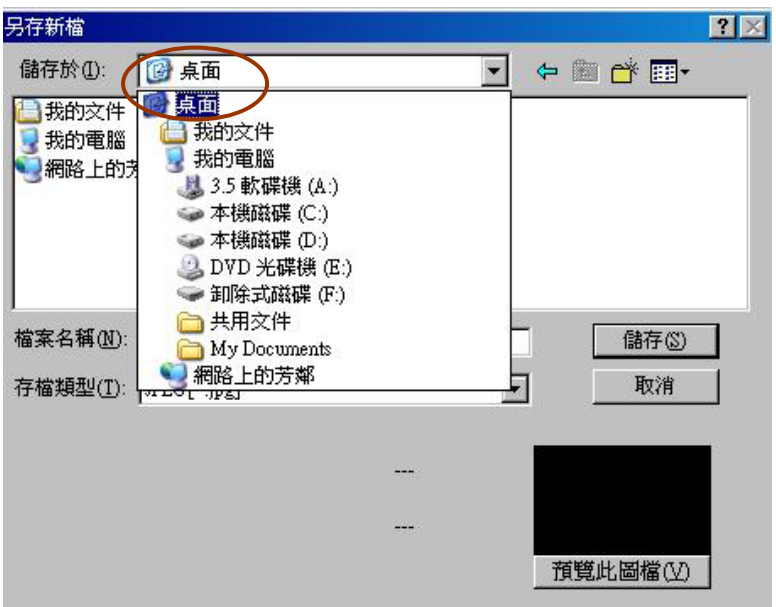

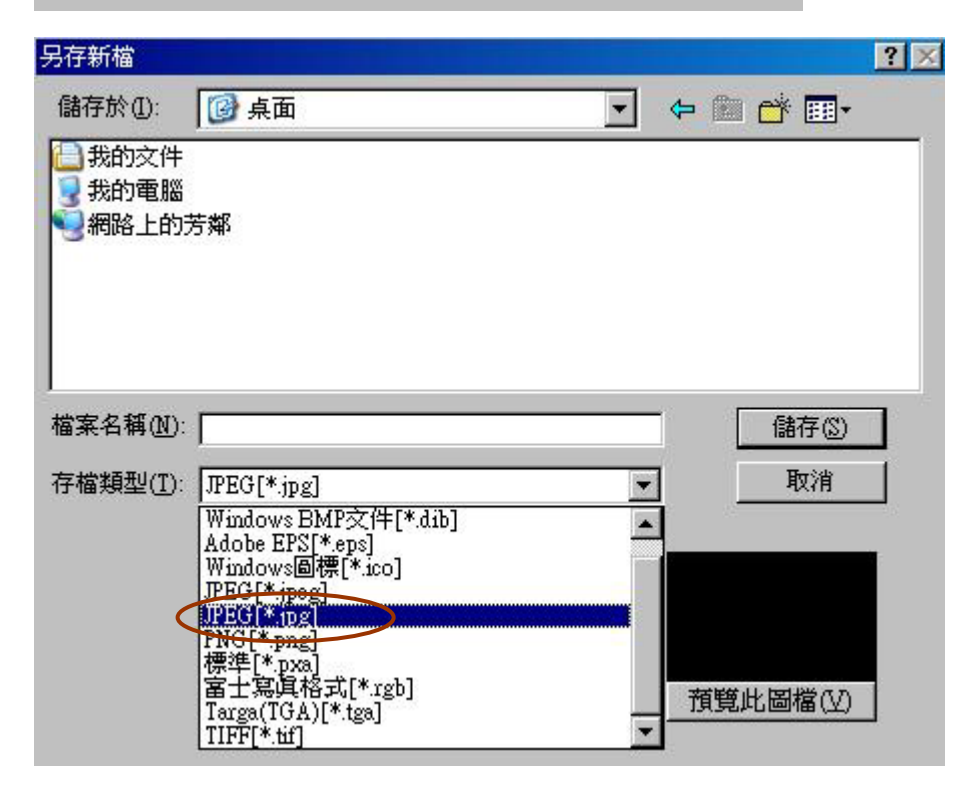

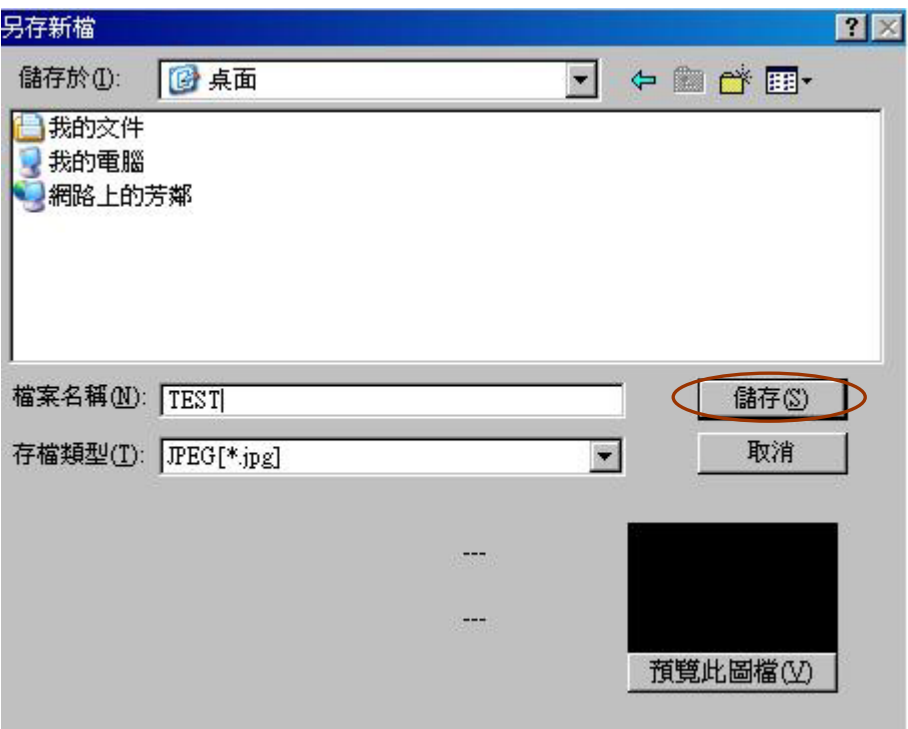

【步驟八】、畫面選擇「是」;數值越大越不失真,預設值為(80)點選「**OK**」; 完成後即可在桌面顯示檔案。

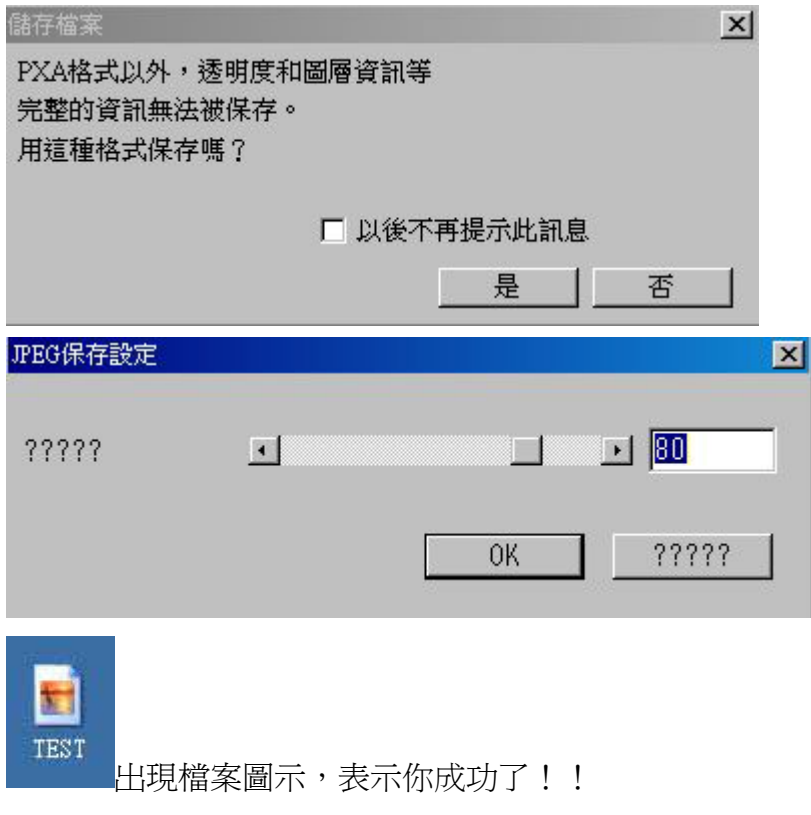

如有任問題,請洽圖書館系統資訊組,或來電 05-2717235,我們將為您服務,謝 謝。